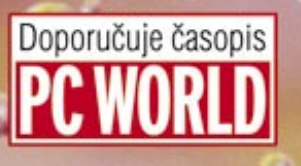

Oe e

# tvorba dokonalých webových stránek krok za krokem

# Peter Druska

- Názorné postupy pro tvorbu WWW stránek П
- Praktická aplikace XHTML 1.1 a CSS П.
- Generování obsahu stránek pomocí PHP
- Optimalizace pro vyhledávání SEO П.
- Layouty v CSS П
- Tabulky a seznamy v XHTML

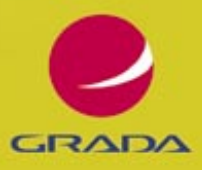

PRUVODCE

#### Upozornění pro čtenáře a uživatele této knihy

Všechna práva vyhrazena. Žádná část této tištěné či elektronické knihy nesmí být reprodukována a šířena v papírové, elektronické či jiné podobě bez předchozího písemného souhlasu nakladatele. Neoprávněné užití této knihy bude trestně stíháno.

Používání elektronické verze knihy je umožněno jen osobě, která ji legálně nabyla a jen pro její osobní a vnitřní potřeby v rozsahu stanoveném autorským zákonem. Elektronická kniha je datový soubor, který lze užívat pouze v takové formě, v jaké jej lze stáhnout s portálu. Jakékoliv neoprávněné užití elektronické knihy nebo její části, spočívající např. v kopírování, úpravách, prodeji, pronajímání, půjčování, sdělování veřejnosti nebo jakémkoliv druhu obchodování nebo neobchodního šíření je zakázáno! Zejména je zakázána jakákoliv konverze datového souboru nebo extrakce části nebo celého textu, umisťování textu na servery, ze kterých je možno tento soubor dále stahovat, přitom není rozhodující, kdo takovéto sdílení umožnil. Je zakázáno sdělování údajů o uživatelském účtu jiným osobám, zasahování do technických prostředků, které chrání elektronickou knihu, případně omezují rozsah jejího užití. Uživatel také není oprávněn jakkoliv testovat, zkoušet či obcházet technické zabezpečení elektronické knihy.

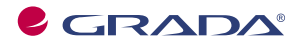

Copyright © Grada Publishing, a.s.

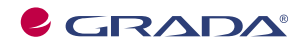

Copyright © Grada Publishing, a.s.

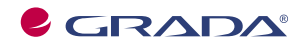

Copyright © Grada Publishing, a.s.

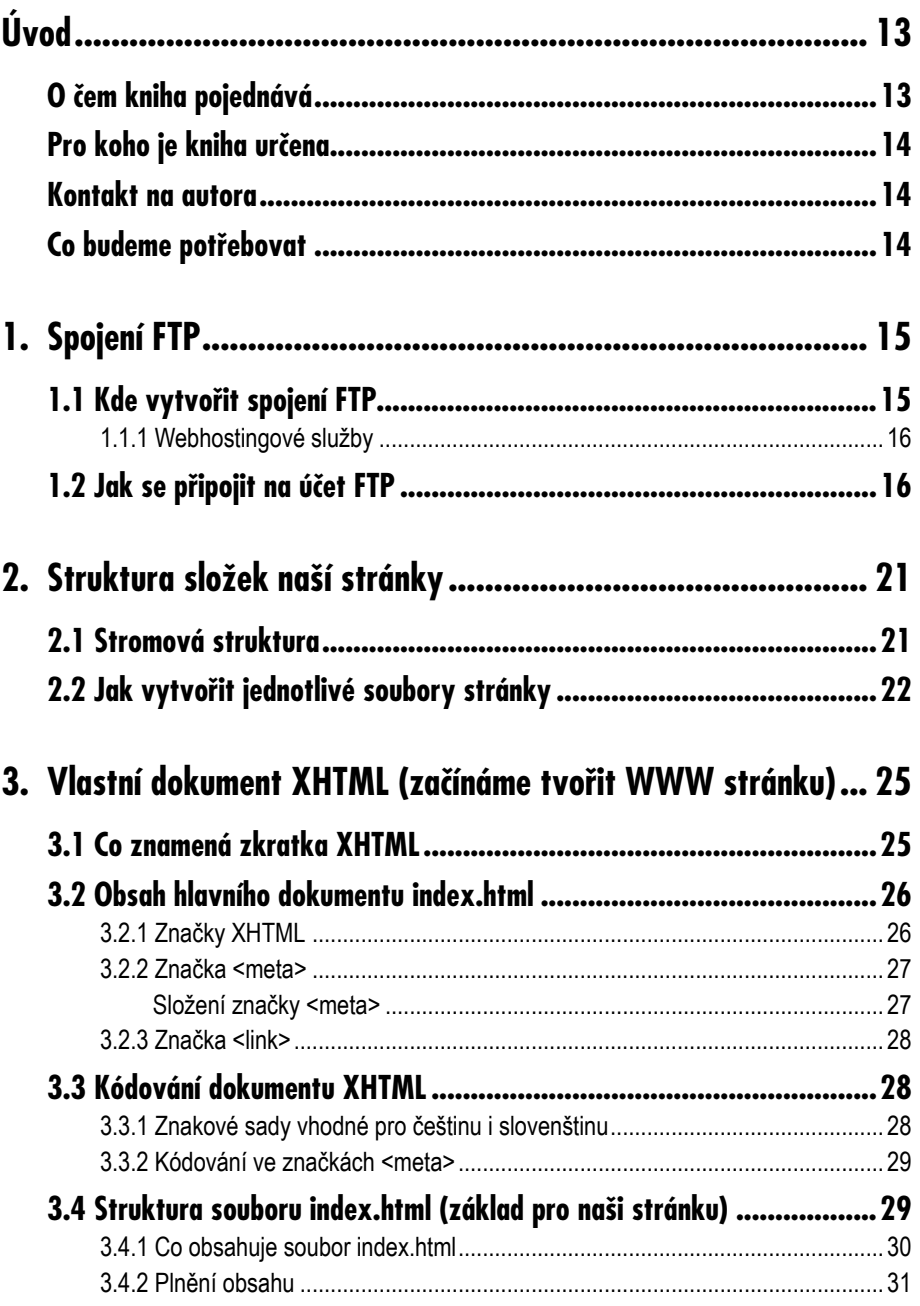

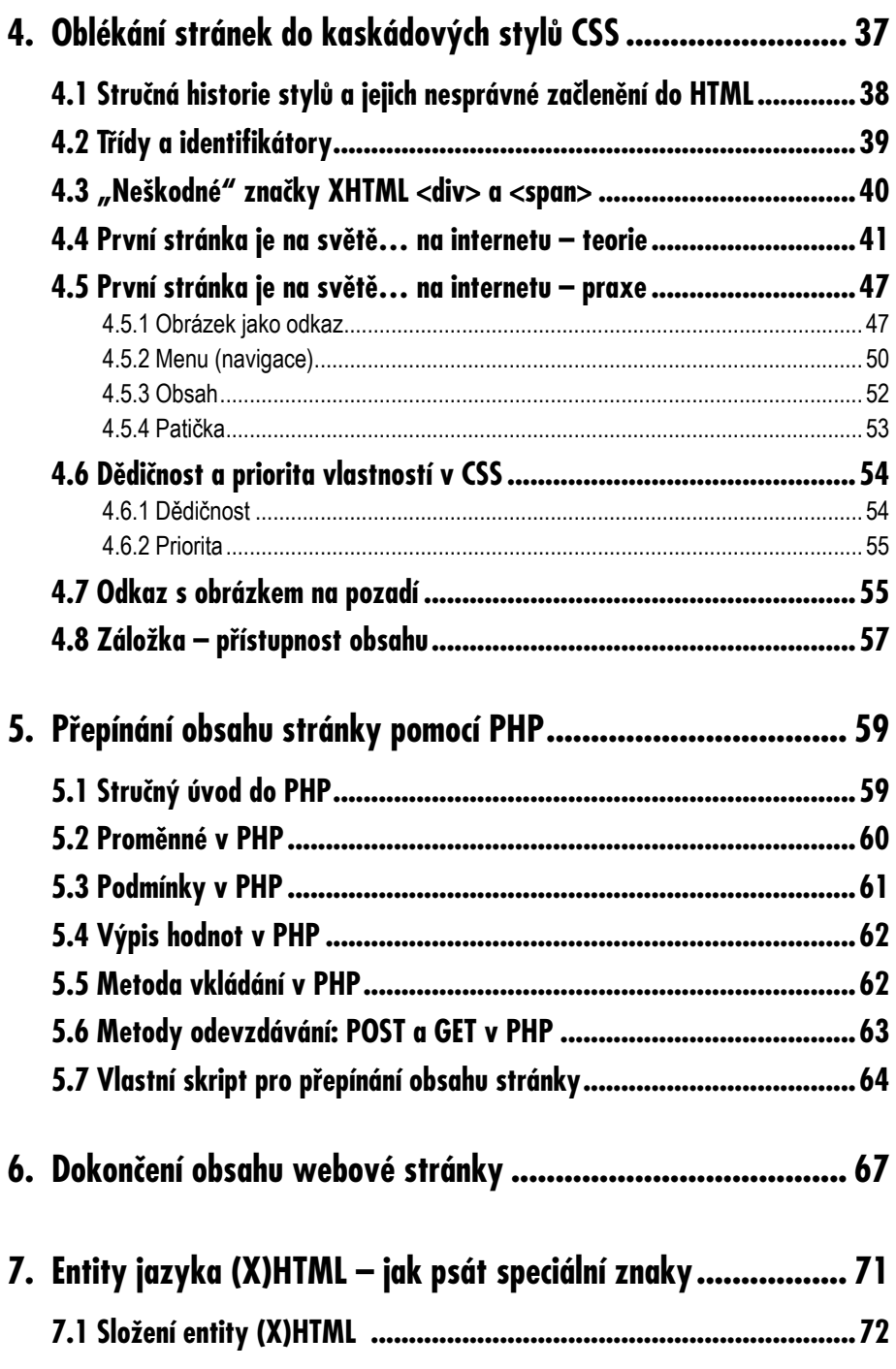

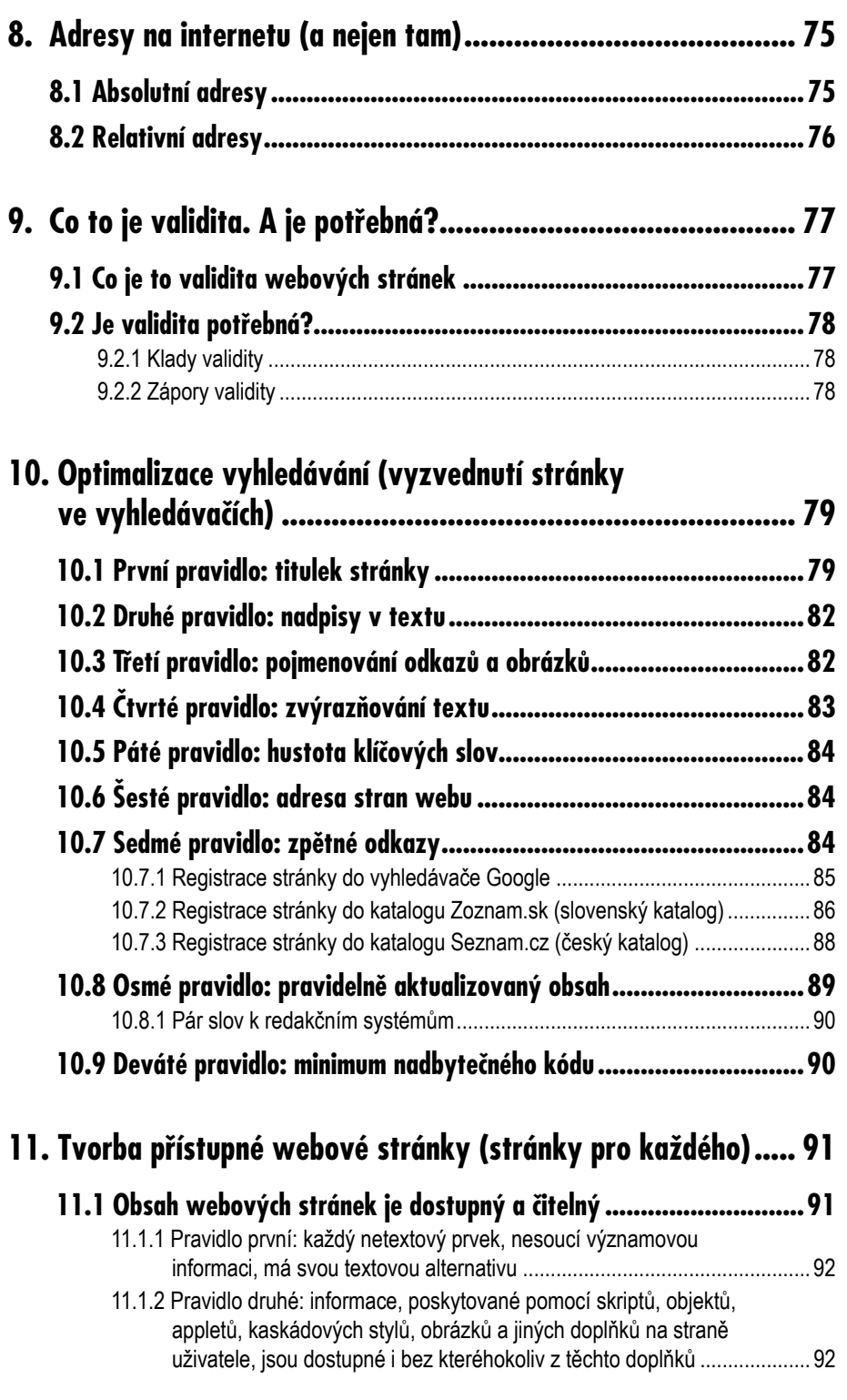

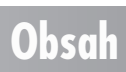

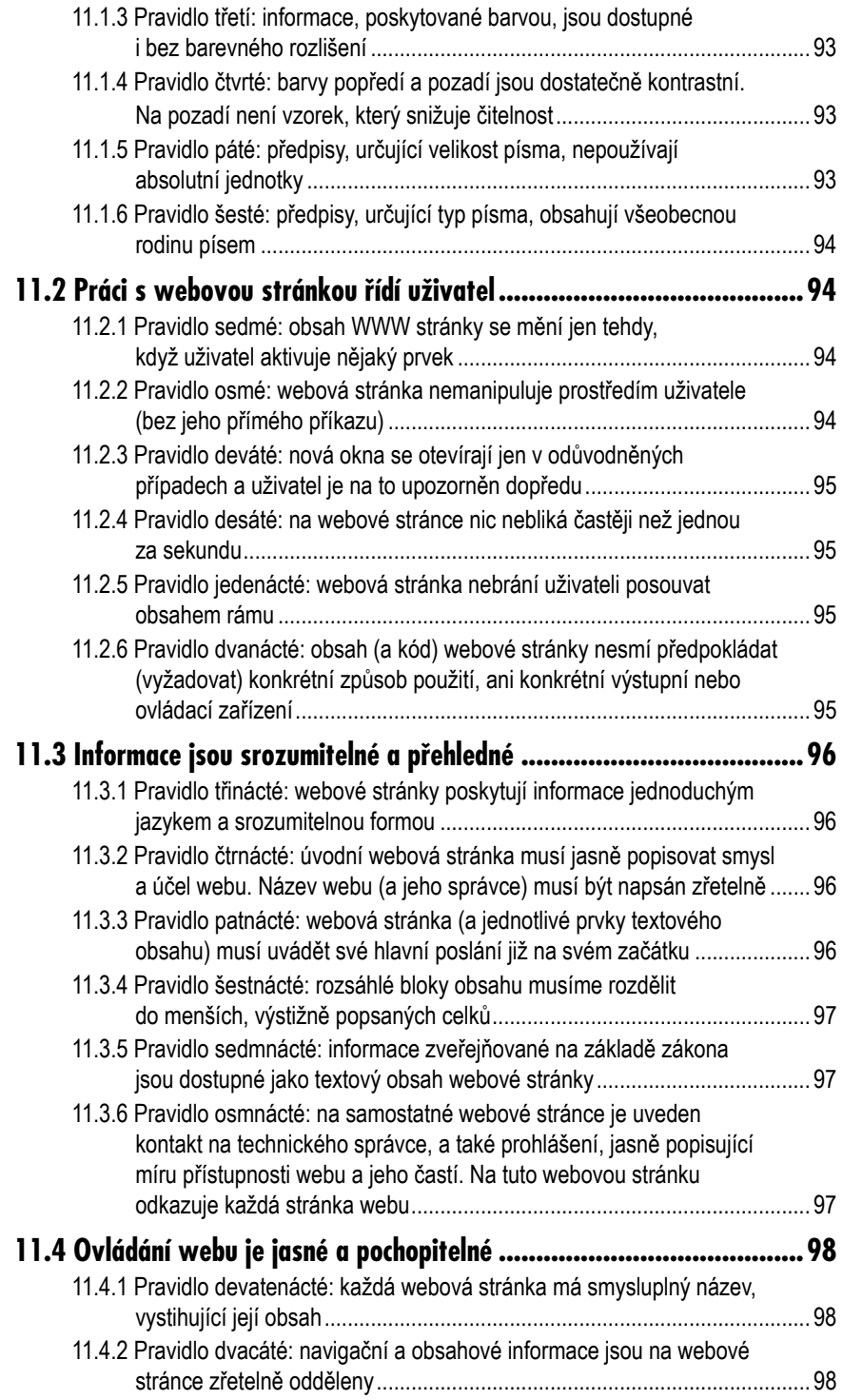

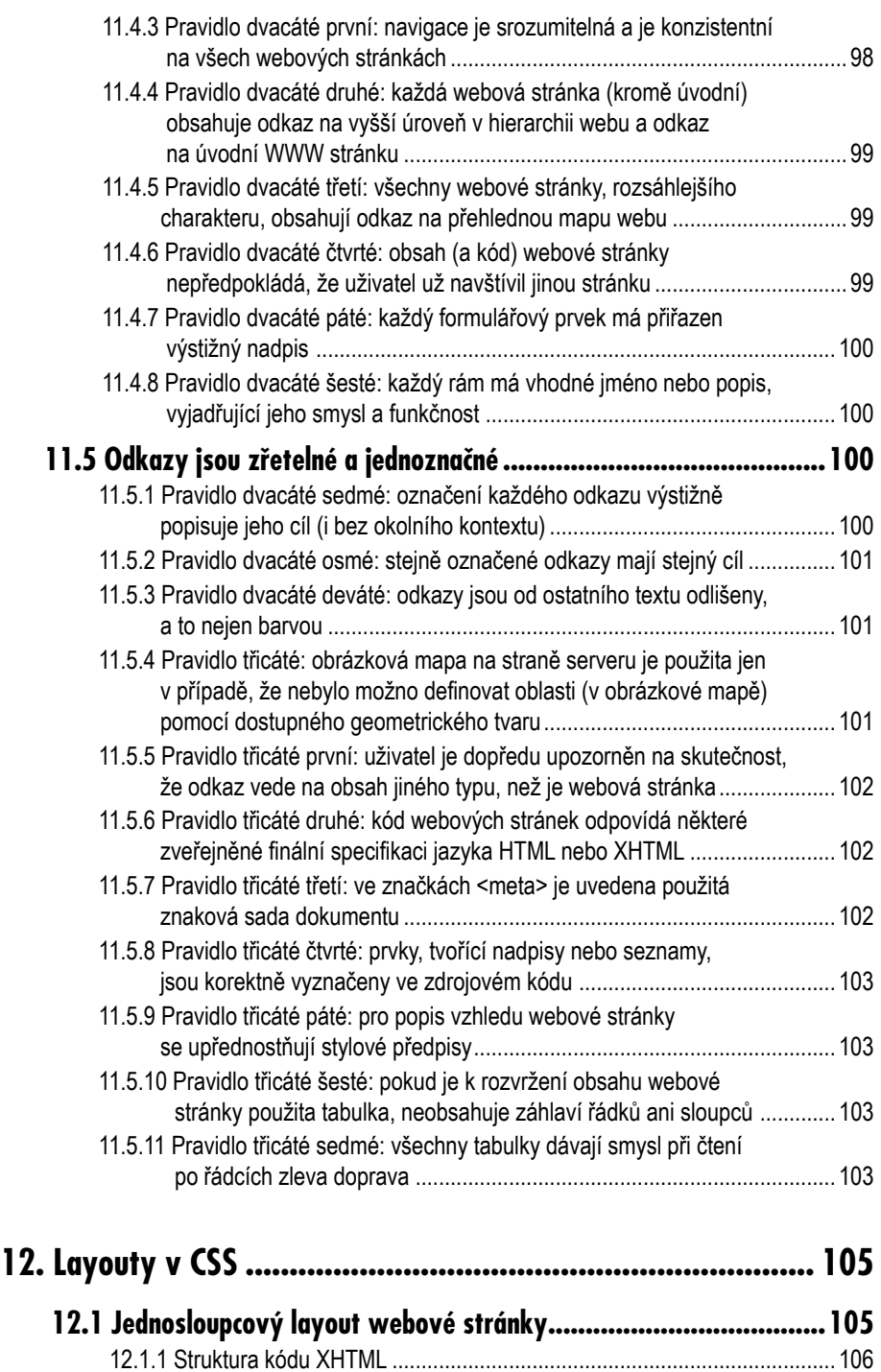

12.1.2 Kód CSS .................................................................................................. 108

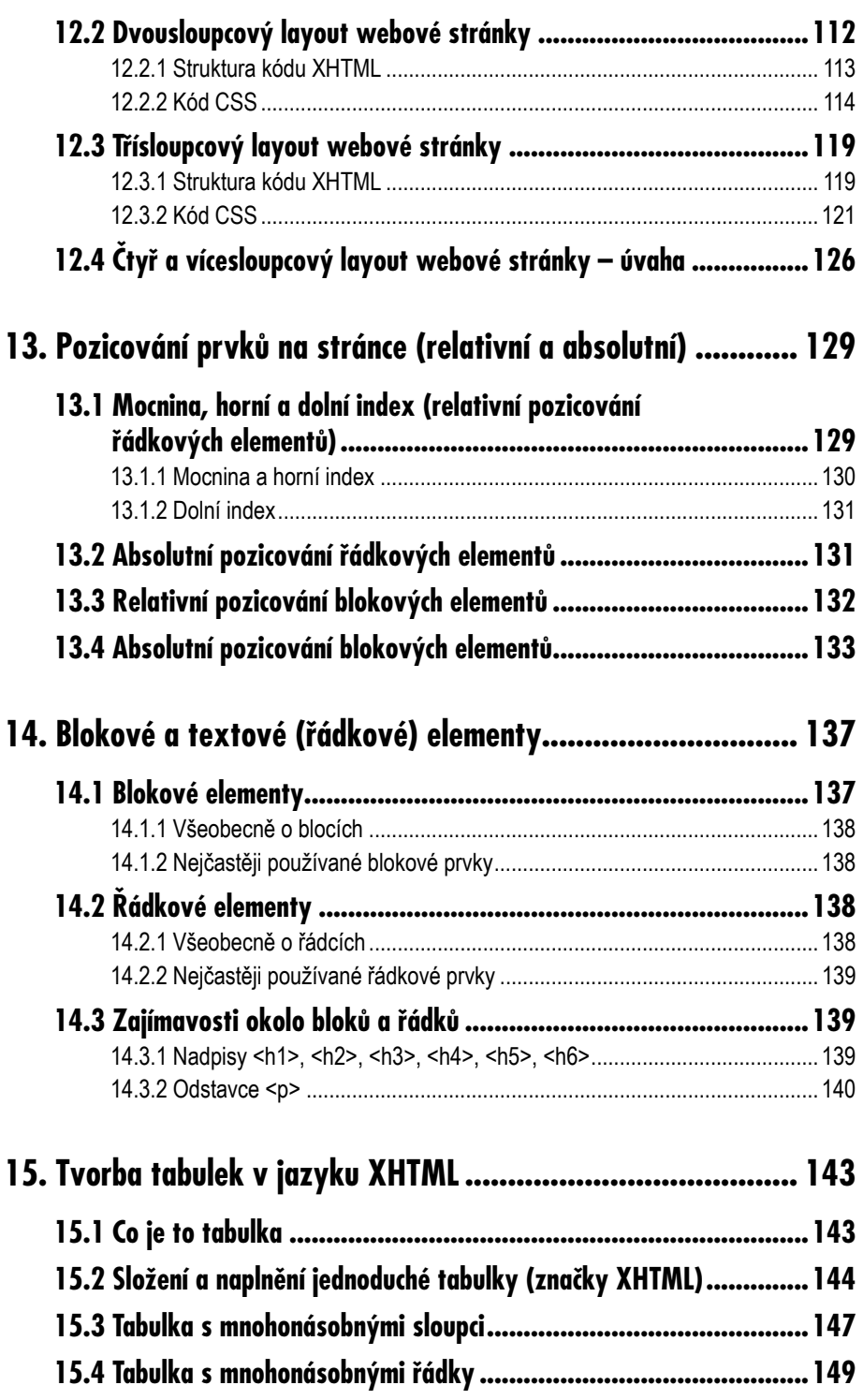

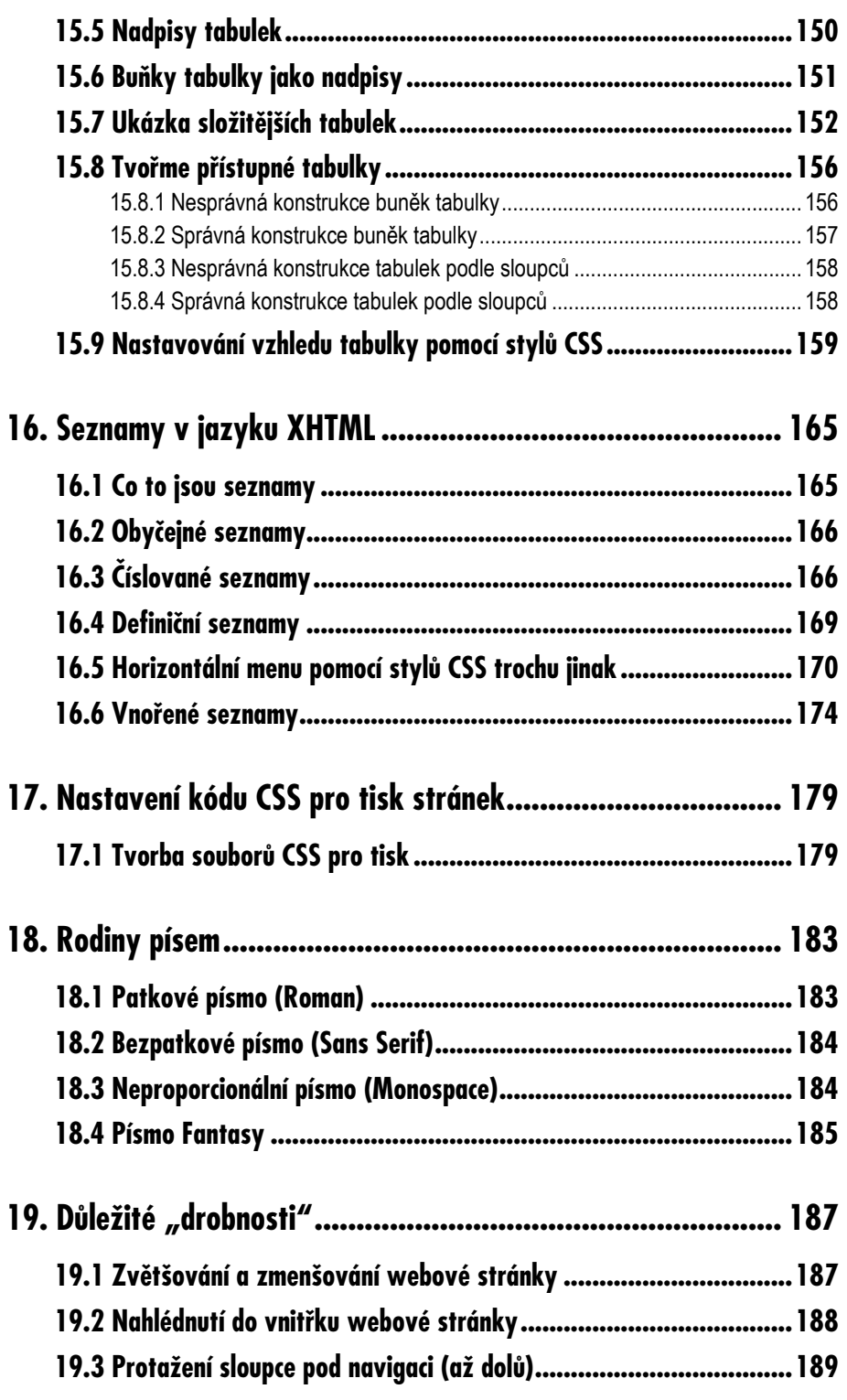

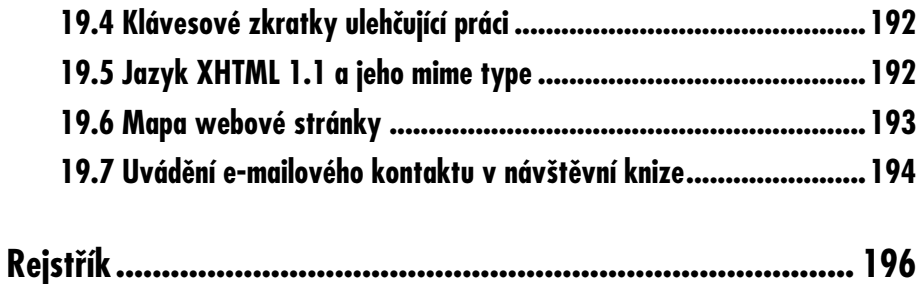

# **Úvod**

Pokud držíte v ruce tuto knihu, určitě jste si někdy řekli, že by nebylo špatné udělat si, nebo si zkusit udělat, vlastní webovou stránku (prezentaci). V dnešní době (v roce 2006) je za moderní webovou stránku pokládána právě taková prezentace, která je napsána ve značkovacím jazyku XHTML. Vzhled takové stránky určují tzv. kaskádové styly, známé pod zkratkou CSS.

### **O čem kniha pojednává**

Kniha je komplexním návodem, resp. postupem, jak si vytvořit vlastní WWW stránky. Nepojednává podrobně o použitých technologiích, na to bychom potřebovali alespoň deset knih. V knize se dozvíte základní myšlenky a návody, které jsou potřebné pro tvorbu WWW stránek. Také zde naleznete praktické, podrobně rozepsané, příklady. Samozřejmě, nebudeme se vyhýbat ani zajímavostem. Dozvíte se, jak obsah textu optimalizovat pro vyhledávače, jak zlepšit přístupnost obsahu (pomocí programovacího jazyka PHP), a ještě mnoho užitečných poznatků.

#### **Pro koho je kniha určena**

Kniha je určena jak začátečníkům, kteří si budou schopni (třeba i po doplnění informací z jiných zdrojů) vytvořit kvalitní a moderní web, tak i těm, kteří se již s tvorbou WWW stránek setkali, ale zatím ještě používají starší verzi značkovacího jazyka HTML, a kteří pro rozvržení obsahu stránky ještě používají tabulky. Naučíme se přejít od tabulkového layoutu (rozvržení stránky) ke kaskádovým stylům. Praktické ukázky z této knihy najdete na webové adrese *http://sietook.druskova.sk/stranka/index.html.*

#### **Kontakt na autora**

V případě jakýchkoliv otázek nebo nejasností (týkajících se této knihy), mne, prosím, kontaktujte na e-mailové adrese *pjotr.william@gmail.com*. Jako název předmětu napište "otázka ke knize". Také mne můžete kontaktovat na čísle ICQ 347 195 324. Budu se snažit odpovědět na všechny rozumné otázky. Můj internetový web (weblog) najdete na adrese *http://sietook.druskova.sk*.

#### **Co budeme potřebovat**

Pro psaní kódu nám bohatě postačí editor PSPad (je volně ke stažení), který je možno získat na adrese *http://www.pspad.com/sk/download.php* a který má minimální instalaci. Jako prohlížeč (web browser) pro nás bude nejlepší prohlížeč Opera verze 8.0, který si stáhneme z adresy *http://www.opera.com/download/*. Ten je také volně ke stažení. Prohlížeč Opera vám mohu doporučit, neboť má (ze všech dnes nejvíce používaných prohlížečů) nejlepší podporu kaskádových stylů CSS.

### **Úvod**

**Spojení FTP**

# **Spojení FTP**

**1.**

**F**ile **T**ransfer **P**rotocol (nebo jenom protokol) je určen pro přesun dat (například z našeho počítače na vzdálený počítač). V tomto případě jsou přesouvaná data představována soubory naší webové stránky, kterou si vytvoříme co nevidět. Ale ještě předtím si povíme, jak vytvořit spojení FTP.

Ti, kteří se s touto činností obeznámili již dříve a danou problematiku již ovládají, mohou tuto kapitolu s klidem přeskočit.

#### **1.1 Kde vytvořit spojení FTP**

V první řadě si musíme najít nějaký webhosting. Webhosting je služba, která nám umožní umístit naši stránku do internetu. Existují dva typy webhostingů. Prvním typem jsou ty, které nabízejí hostování stránek zdarma. To je ovšem podřízeno tomu, že nebudete mít vlastní doménu, například *http://www. nase\_jmeno.sk* (doména druhého řádu *nase\_jmeno*), ale až doménu třetího řádu, například *http://nase\_jmeno.jmeno\_hostingove\_sluzby.cz*, ve které *nase\_jmeno* představuje onu doménu třetího řádu, kterou jsme si zvolili. Doména

*jmeno\_hostingove\_sluzby* je jasná již z názvu. Vypovídá o společnosti, která nám hosting zprostředkovává. Doménou prvního řádu je například .*cz* a podobné zkratky.

Pokud bychom si zvolili takový hosting, který by nám umožňoval používat adresu typu *http://www. nase\_jmeno.cz*, tak si za to musíme zaplatit. Je mnoho společností, které tuto službu nabízejí, a je jen na nás, kterou z nich si zvolíme. Pokud si nebudete jisti, co si máte vybrat, kontaktujte mne na e-mailu *pjotr.william@gmail.com* (s předmětem "otázka ke knize – hosting") nebo na čísle ICQ 347 195 324.

Po registraci u vybrané hostingové služby obdržíme e-mail s údaji, které nám umožní přístup FTP k nájmu účtu. A jestliže tento e-mail neobdržíme, dozvíme se o naší registraci v registračních údajích, a to po přihlášení se na internetových stránkách hostingové služby. Není to tak složité, jak to na první pohled vypadá.

#### **1.1.1 Webhostingové služby**

Pro vaše první pokusy doporučuji služby, které jsou poskytovány na adrese *http:// www.webzdarma.cz*, kde je zároveň možnost používání skriptů PHP, a zároveň i možnost odzkoušení si databázových systémů. Poté, co se zaregistrujete, obdržíte registrační údaje pro připojení pomocí FTP. Můžete si dokonce vybrat z několika domén druhého řádu. Doménu třetího řádu si navrhnete podle své volby. Například *http://www.peter-druska.wz.cz*, nebo *http://www.peter-druska.nazory.cz* a podobně. Výběr je pro začátečníky dostatečný. Protože tento hosting webových stránek je zdarma, musíme si na naši webovou stránku umístnit reklamu na adresu webhostingové služby *webzdarma.cz*.

#### **1.2 Jak se připojit na účet FTP**

Takže jsme zaregistrováni a známe údaje pro účet FTP. Připojení není složité, stačí otevřít si aplikaci, která nám umožní spojení FTP se vzdáleným počítačem. Těchto aplikací je několik, například Total Commander, který je ale potřebné registrovat, nebo editor PSPad. Ten je volně ke stažení a nevyžaduje registraci.

Údaje pro připojení FTP mohou vypadat následovně:

**Název hostigu**: *ftp.nase\_jmeno.cz*

#### **Uživatel (login)**: *nase\_jmeno.cz*

**Heslo**: to je, samozřejmě, u každého uživatele jiné.

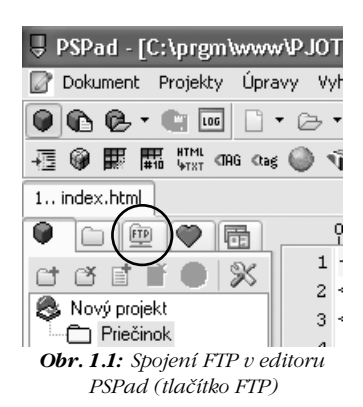

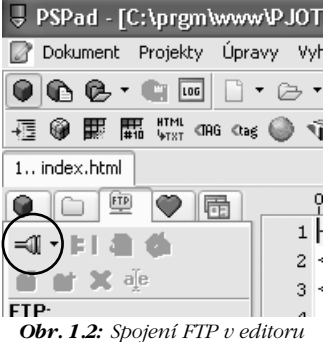

*PSPad (symbol spojení)*

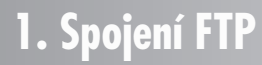

Tyto informace mohou vypadat i trochu jinak, takže se nelekejte. Ale určitě se vždy setkáte se srovnaným systémem **Název hostingu**, **Uživatel**, **Heslo**.

Po otevření příslušné aplikace, pomocí které budeme přistupovat na účet FTP, si zvolíme záhlaví okna FTP (tzv. "lištu") pro editor PSPad (viz obrázky 1.1 a 1.2), což vyžaduje dva kroky – klepnout na tlačítko **FTP** a potom na symbol spojení, nebo, pro aplikaci Total Commander (viz obrázek 1.3), klepnout pouze na tlačítko **FTP**. Po aktivaci se otevře okno, ve kterém máme možnost spravovat všechny účty FTP.

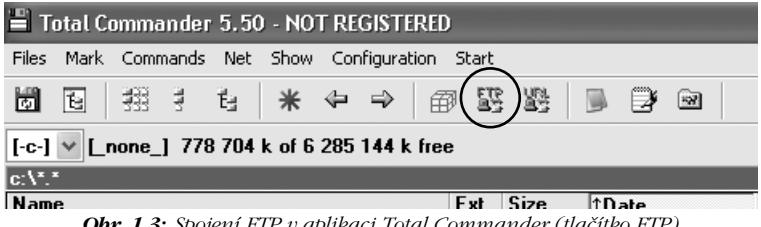

*Obr. 1.3: Spojení FTP v aplikaci Total Commander (tlačítko FTP)*

Na obrázku 1.4 vidíme okno pro správu účtů FTP v editoru PSPad. Pro aplikaci Total Commander je toto okno prakticky stejné (viz obrázek 1.5).

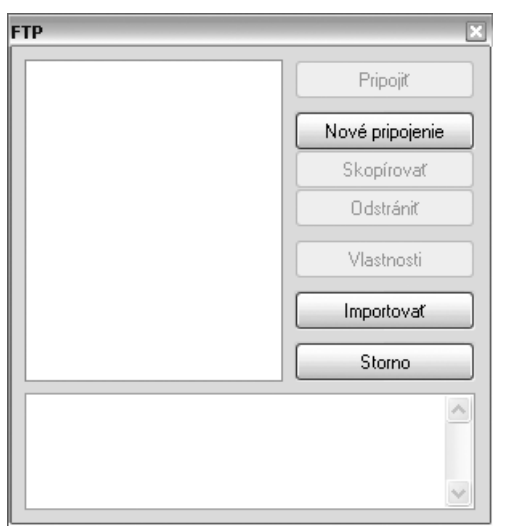

*Obr. 1.4: Správa účtů FTP v editoru PSPad*

Po klepnutí na příkaz **Nové spojení** (popř. **Připojení**) se otevře okno, ve kterém zadáme vlastní údaje FTP, které nám otevřou cestu k nahrávání naší stránky na internet.

**Název připojení:** (popř. **Session:**) – napíšeme *nase\_prvni\_stranka*. Je to jen název, který potom uvidíme při správě účtu FTP.

**Server:** (popř. **Název hostingu:**) – napíšeme *ftp.nase\_jmeno.cz*. To je server FTP, na kterém budeme mít soubory stránky umístěny.

**Přihlašovací jméno:** (popř. **Uživatel:**) – napíšeme *nase\_jmeno.cz*. To je jméno, pod kterým se přihlašujeme a vstupujeme na účet FTP.

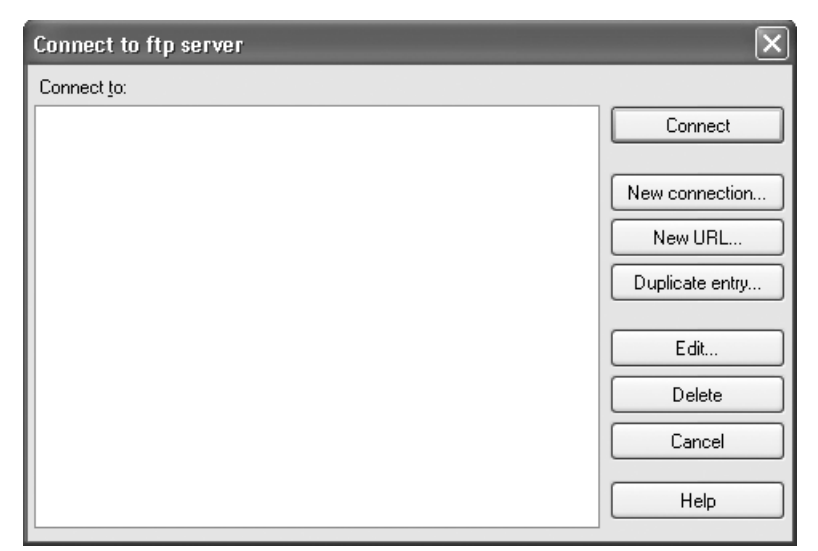

*Obr. 1.5: Správa účtů FTP v aplikaci Total Commander*

**Heslo:** to zatím z bezpečnostních důvodů nenastavujeme. Po připojení na náš účet FTP, se bude vždy aktivovat okno, do kterého toto heslo zadáme. Tak se nám nepřihodí, že by se k nám přihlásil někdo nepovolaný a způsobil škodu.

O ostatních políčkách se teď zmiňovat nemusíme, protože jsou pro nás momentálně nepodstatná, a myslím, že ani v budoucnu je moc nevyužijeme. Všimněte si, že u editoru PSPad lze dopředu nastavit přepisování velkých písmen na malá písmena. V aplikaci Total Commander je toto také možné, ale jen při přesouvání souborů. Přepisování velikosti písmen má jednu výhodu. Tou je fakt, že v kódu XHTML naší stránky budeme psát odkazy na soubory, obsahující jen malá písmena, například na soubor **\*.html**. Na disku jej budeme mít uložen také jako soubor **\*.html**. Pokud bychom na server nahráli soubor s velkými písmeny, mohlo by se nám stát, že by server soubor nenašel, přestože by tam dotyčný soubor byl. Některé servery totiž nepodporují kompatibilitu malých a velkých písmen.

Obrázek 1.6 nám ukazuje zadávání údajů FTP v editoru PSPad, zatímco obrázek 1.7 ukazuje totéž zadávání v aplikaci Total Commander.

Přihlášení potvrdíte tlačítkem **OK** a uvidíte změnu v tzv. okně FTP, ve kterém se objeví naše nové spojení s názvem "nase\_prvni\_stranka". Poklepáním, nebo klepnutím s následnou aktivací příkazu **Připojit** (**Connect**), se objeví okno, do kterého napíšeme heslo, jehož následným potvrzením se připojíme.

Spojení FTP bychom tedy již měli a můžeme se pustit do další etapy vytváření stránky.

Pokud si zatím ještě nejsme jisti vytvořením spojení FTP, s klidem nám postačí ukládat si soubory i na pouhý disk našeho počítače, protože zatím budeme pracovat s jazyky XHTML a CSS, jejichž výslednou podobu je možno vidět i při otevření stránky z disku. Až se pustíme do oživení stránky pomocí skriptů PHP, pak musíme umístnit stránku pomocí FTP na internet, abychom si na ní mohli všechno vyzkoušet. Jazyk PHP, jako takový, na našem počítači nejde spustit. Je možno nainstalovat si server PHP na náš počítač, ale tato oblast není podstatou této knihy, proto se jí nebudeme věnovat. O této problematice existuje množství literatury, a také jsou o ní informace na internetu. V případě, že již máme spojení FTP vytvořeno, je dobré nahrávat stránku přímo tam.

### **1. Spojení FTP**

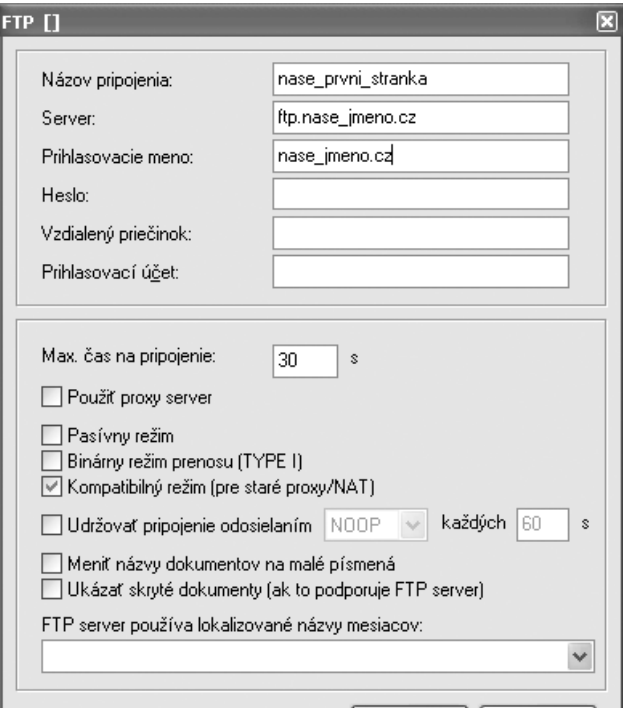

*Obr. 1.6: Vytvoření nového spojení FTP v editoru PSPad*

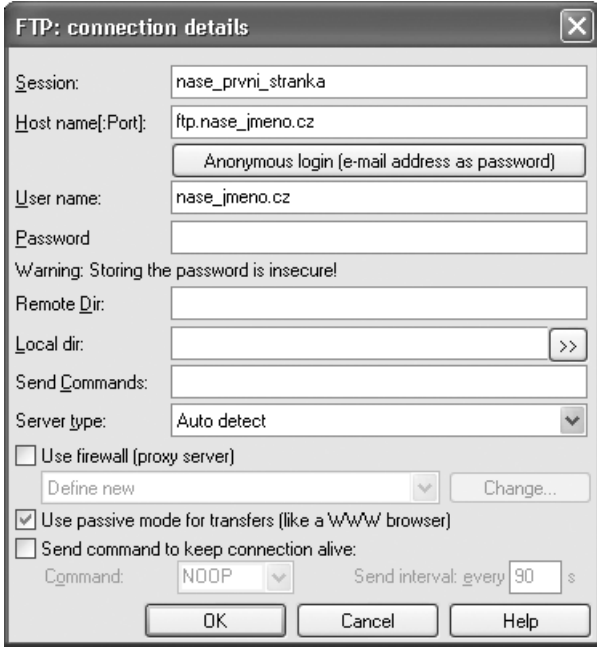

*Obr. 1.7: Vytvoření nového spojení FTP v aplikaci Total Commander*

## **1.2 Jak se připojit na účet FTP**